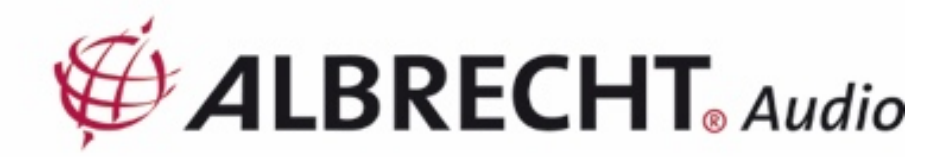

## ACHTUNG: aufgrund eines Software-Updates der "UNDOK" App hat sich die Einrichtungprozedur des Albrecht Max Sound für Android Smartphones gegenüber der Anleitung geändert!

Laden Sie die App "Undok" aus dem Google Play Store oder dem Apple App Store auf Ihr Smartphone oder Tablet herunter.

1.) Schalten Sie den MAX-Sound 900 S/L ein. Drücken Sie nun die "WPS/Reset"-Taste für 10 Sekunden, um den Lautsprecher in den Kopplungsmodus zu versetzen (blaue LED blinkt langsam).

2.) Gehen Sie auf Ihrem Smartphone oder Tablet zu den WLAN-Einstellungen. Wählen Sie den "MAX-Sound 900 S/L" aus Ihrer Liste aus und drücken Sie "Verbinden". Der Multiroomlautsprecher verbindet sich nun mit Ihrem Smartphone oder Tablet (ACHTUNG! Es wird immer vor einer schlechter Internetverbindung gewarnt, diese Meldung kann ignoriert werden)

3.) Wechseln Sie nun in die "Undok" App und wählen Sie "Audiosysteme einrichten" aus. "Bereit?" mit "Weiter" bestätigen. Die nächste Seite "Audiosystem auswählen" (es wird noch kein Audiosystem gefunden!) ebenfalls mit "Weiter" verlassen.

4.) Sie können nun dem Lautsprecher einen eigenen Namen geben. Nach der Eingabe einfach mit "Weiter" bestätigen.

5.) Die nächste Seite zeigt die Netzwerkkonfiguration. Wählen Sie hier "WLAN".

6.) Nach Abschluss des Scans wird eine Liste der verfügbaren WiFi-Netzwerke angezeigt. Tippen Sie auf das Netzwerk, mit dem der Lautsprecher verbunden werden soll. Geben Sie das WiFi-Passwort ein und tippen Sie auf "Ok". Wenn Sie Ihr WiFi-Passwort nicht kennen, kann es in den meisten Fällen als Aufdruck auf der Rückseite Ihres Routers gefunden werden.

7.) Der Lautsprecher sollte nun vollständig eingerichtet sein und zur Musikwiedergabe zur Verfügung stehen.

Sobald die Einrichtung abgeschlossen ist, wird der Albrecht Max-Sound in Ihrer Liste der verfügbaren Geräte angezeigt und die blaue LED am Lautsprecher leuchtet dauerhaft blau.

Bitte beachten Sie, dass bei einigen Geräten ein Update über die App durchgeführt werden muss, um eine Gruppe zu erstellen. Der oben beschriebenen Schritte müssen dann leider zweimal durchgeführt werden.